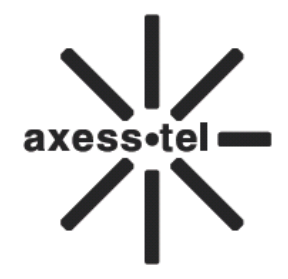

# **Axesstel Fixed Wireless Phone**

# **CDMA PX120N**

# **User Manual**

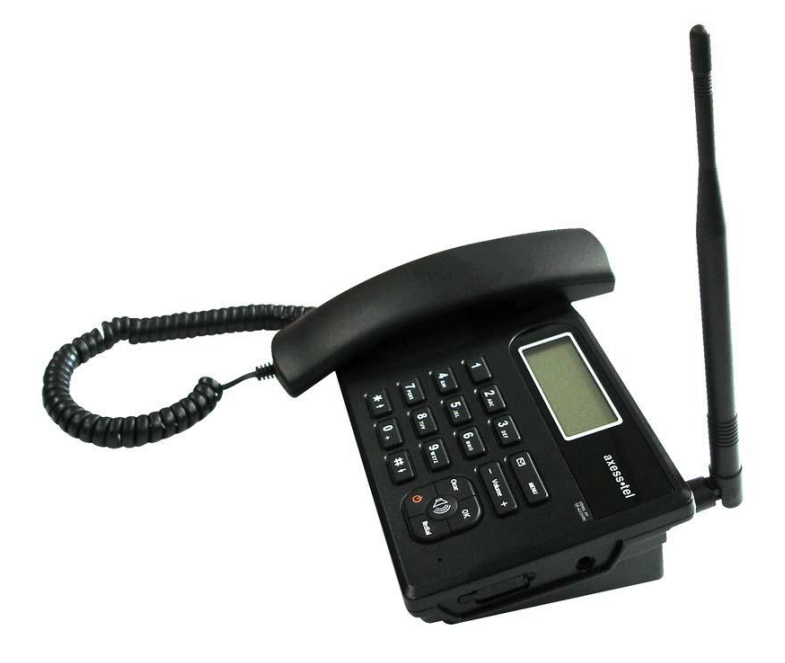

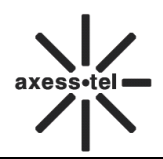

# **INDEX**

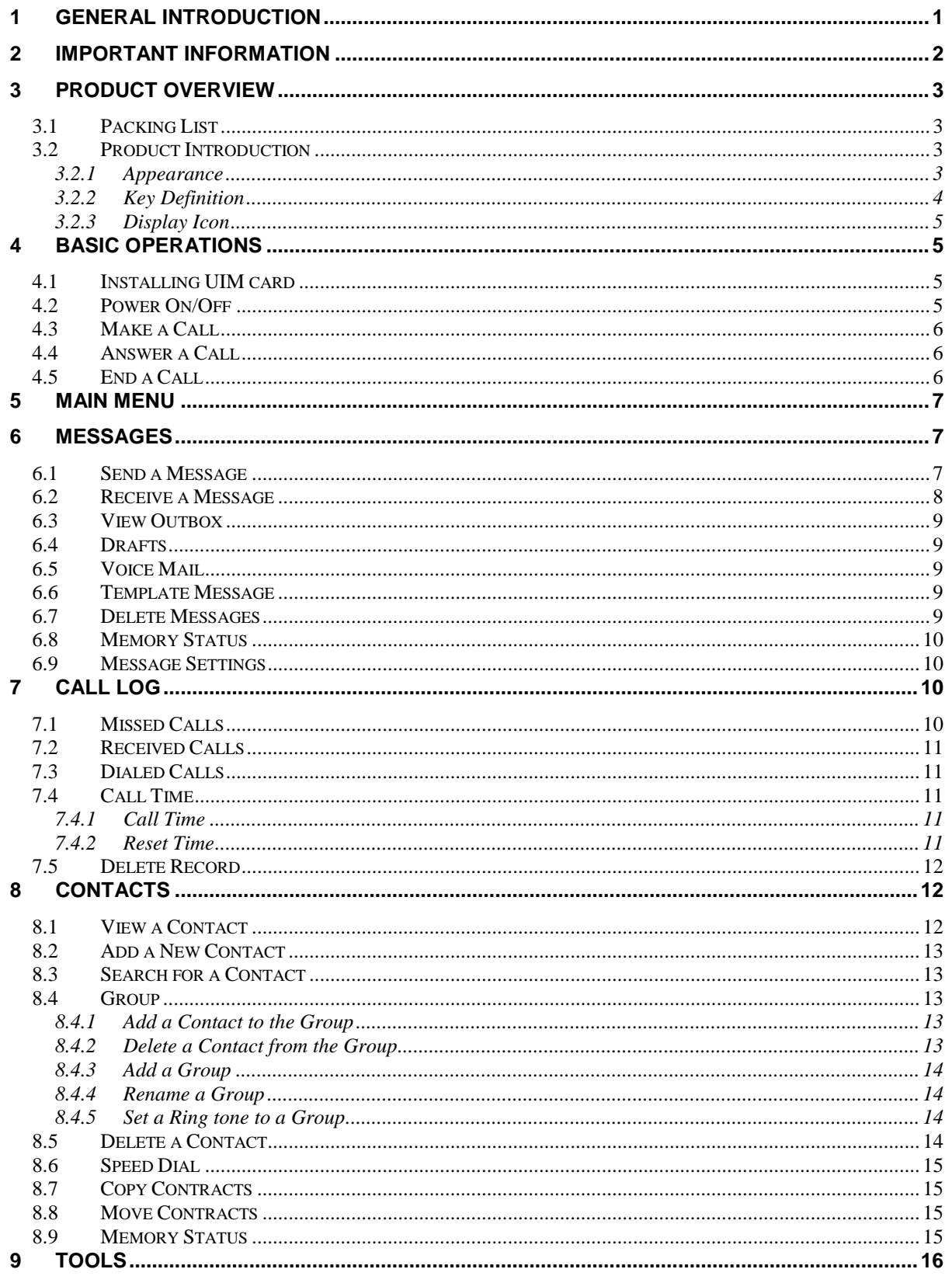

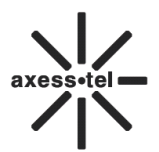

# **CDMA FWP PX120N**

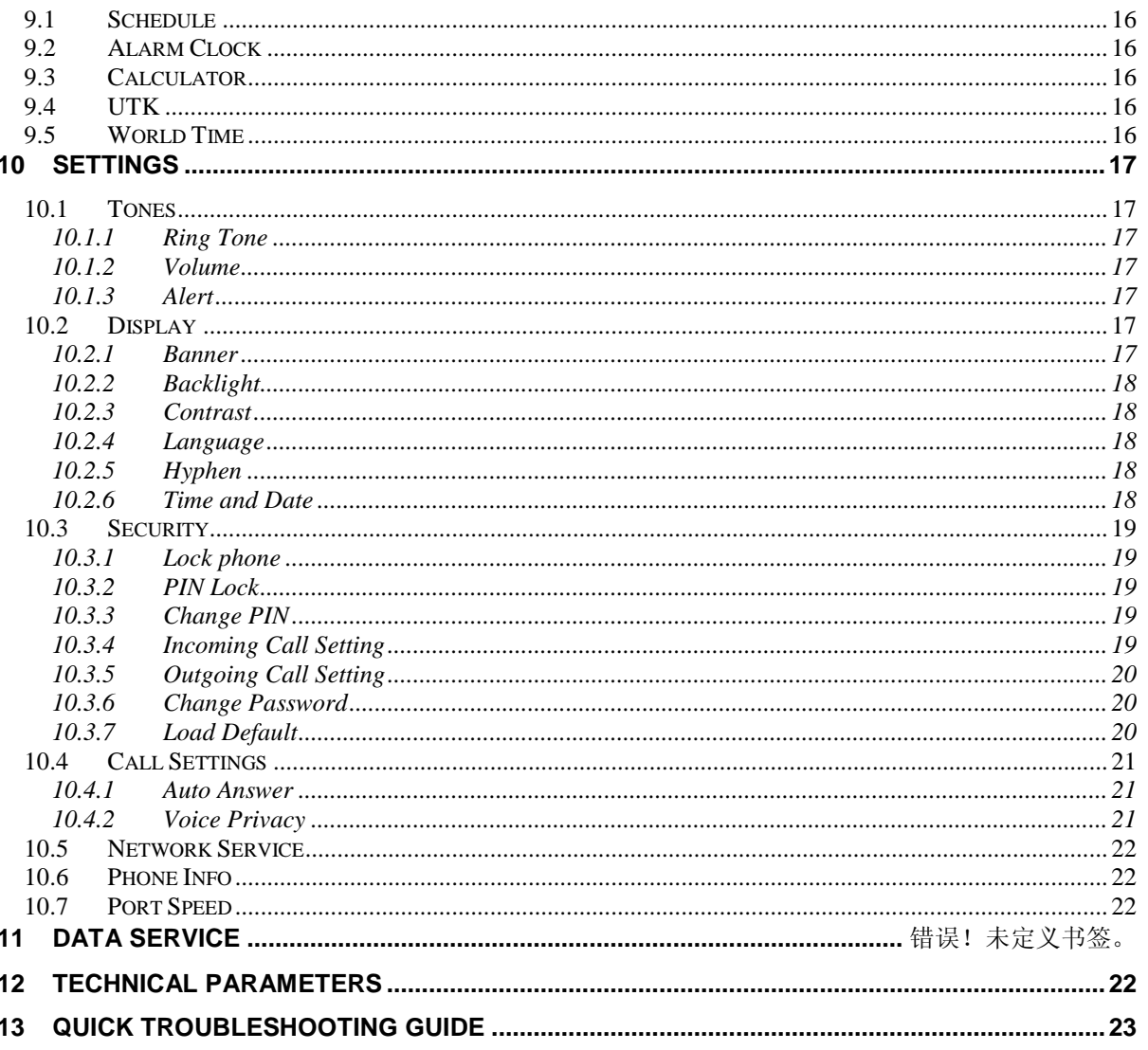

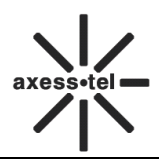

# <span id="page-3-0"></span>**1 General Introduction**

Thank you for choosing CDMA Fixed Wireless Phone of Axesstel. To use your phone well, please read this user manual carefully before you use.

The phone has been designed to operate with the latest digital communication technology - Code Division Multiple Access (CDMA). The phone provides the following advanced features:

- $\Diamond$  Large LCD with backlight, easy to read
- $\Leftrightarrow$  Status Indicators
- $\Diamond$  Two-way SMS, voice mail and caller ID
- $\Diamond$  Call Forwarding, Call Waiting, Three-Way Calling and Do not disturbing
- $\div$  High speed packet data dial-up Internet service (Only available for PX300N, not for PX1x0N)
- $\lozenge$  PC Fax
- $\Leftrightarrow$  Emergency call
- $\Diamond$  MENU driven interface for easy operation and configuration
- $\div$  Store 200 contacts in phone
- $\div$  Save 200 SMS in phone
- $\Diamond$  Last call redials
- $\Leftrightarrow$  Choice of 13 ring tones
- $\Diamond$  Adjustable ring and voice volume
- $\Diamond$  AC power supply
- $\Diamond$  Indoor antenna (and Outdoor antenna is optional)
- $\Diamond$  Speaker phone for hand-free operation
- $\Diamond$  Call privacy is also supported by CDMA technology
- $\Diamond$  Long battery stand-by and talk time
- $\Leftrightarrow$  User friendly keypad
- $\Leftrightarrow$  Easy to service and repair

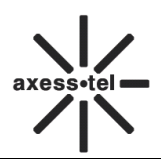

# <span id="page-4-0"></span>**2 Important Information**

- $\Diamond$  The product can only be installed indoors.
- $\div$  Do not place the phone near high temperature objects, under direct sunlight, near source of water, near fire or near inflammable and explosive materials. Avoid using the phone in high temperature or humidity.
- $\Diamond$  The phone may interfere with heart pacemaker, hearing aid and other electronic medical devices. Therefore please follow the instructions given by your equipment suppliers or consult your doctor. Turn your phone OFF in health care centers if any regulations posted in the area instruct you to do so. Hospitals or health care centers may be using equipment that may be sensitive to external RF energy.
- $\Diamond$  Place the phone away from other electronic devices like TV and Radio to avoid interference.
- $\Diamond$  Keep the product away from magnetic field and static electricity.
- $\Diamond$  Place the phone out of the reach of small children.
- $\diamond$  Do not attempt to reassemble the phone by yourself. Only authorized personnel could service the phone and its accessories. Faulty installation or service can be dangerous and may invalidate the warranty.
- $\Diamond$  Do not clean the phone while in operation. Before attempting to clean the phone, turn the phone off, disconnect the external power adapter and take out the battery. Use a dry, soft cloth for cleaning. Do not use liquid or aerosol cleaners.
- $\Diamond$  Do not drop, knock or shake the phone. Rough handling may break the phone body and internal circuit boards.
- $\Diamond$  Do not use the phone if the antenna is damaged. Replace the damaged antenna immediately by a qualified technician. Use only a manufacturer approved antenna. Non-approved antennas, modifications or attachments may impair call quality and damage the phone.
- $\Diamond$  Do not hold the antenna during operation. This may affect call quality and cause the phone to operate at unintended power levels.
- $\div$  Keep the antenna free from obstructions and position the antenna straight up. This will ensure best call quality.
- $\Diamond$  Only use the battery and the power adapter approved by the manufacturer. If not, it may cause an explosion or result in a short circuit.
- $\Diamond$  It is highly recommended to fully charge the battery before initial use. The battery might have been discharged during storage and delivery.
- $\Diamond$  Do not throw battery. Batteries are not to be disposed off by putting them in fire. It may explode or catch fire.
- $\Diamond$  The power adapter must be used within the specified AC voltage range.
- $\div$  Take out the battery if you won't use your phone for a long time and keep the battery well.
- $\Diamond$  During lightning, do not touch the power plug. It may result in an electric shock or death.
- $\diamond$  Do not touch the plug with wet hands. Always grasp and pull the plug, not the cord. Do not put heavy things on the power cord or bend it too much.
- $\Diamond$  During daily use, do not pull out the power adapter. The battery is used for backup power, which will not cause the increasing consumption of electricity.
- $\Diamond$  Don't use the power adapter if the power cable is damaged. Contact the maintenance center immediately and replace the adapter.

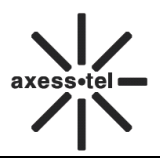

# <span id="page-5-0"></span>**3 Product Overview**

# <span id="page-5-1"></span>**3.1 Packing List**

Once you open the product package, please check the packing list to make sure there is no part missing. If any part is missing or broken, please contact the customer service. The packing list is as follow:

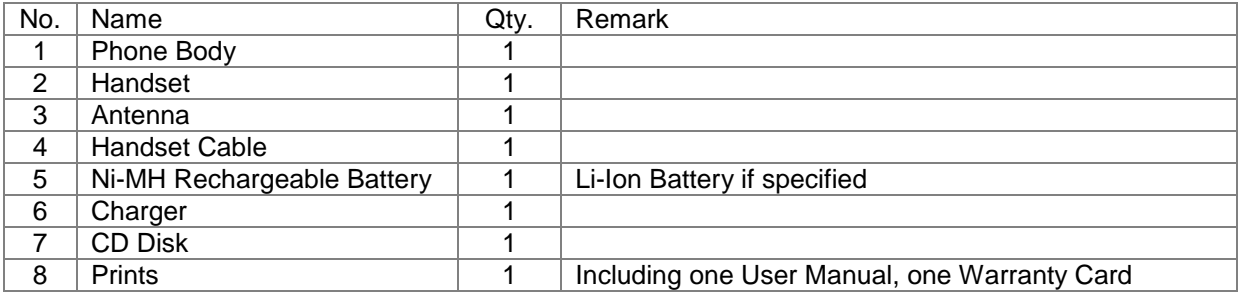

**Table 1 Packing List**

# <span id="page-5-2"></span>*3.2 Product Introduction*

# <span id="page-5-3"></span>**3.2.1 Appearance**

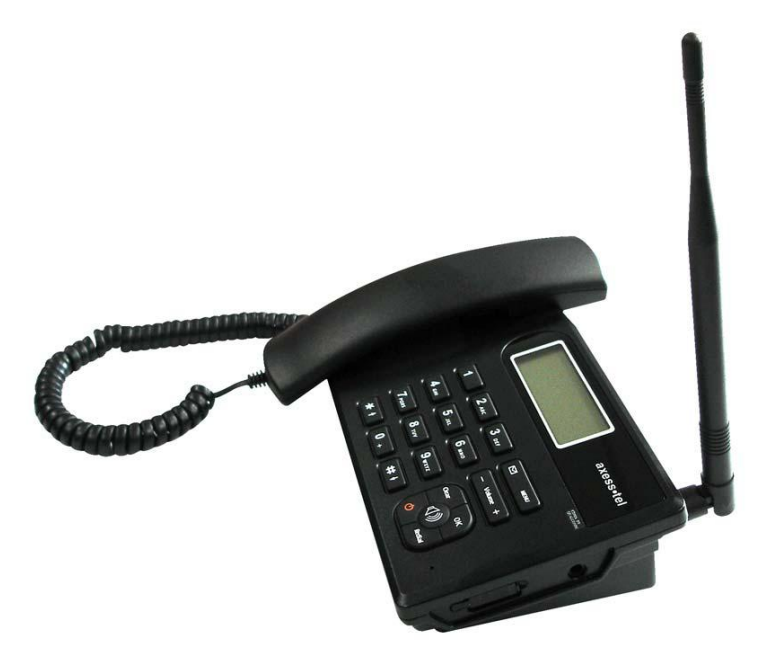

**Figure 1 PX120N Appearance**

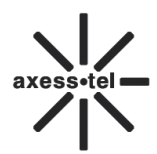

CDMA **FWP PX120N**

# <span id="page-6-0"></span>**3.2.2 Key Definition**

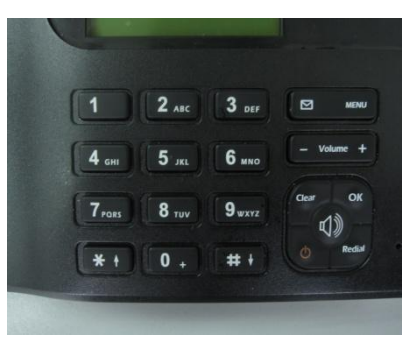

**Figure 2 Key Layout**

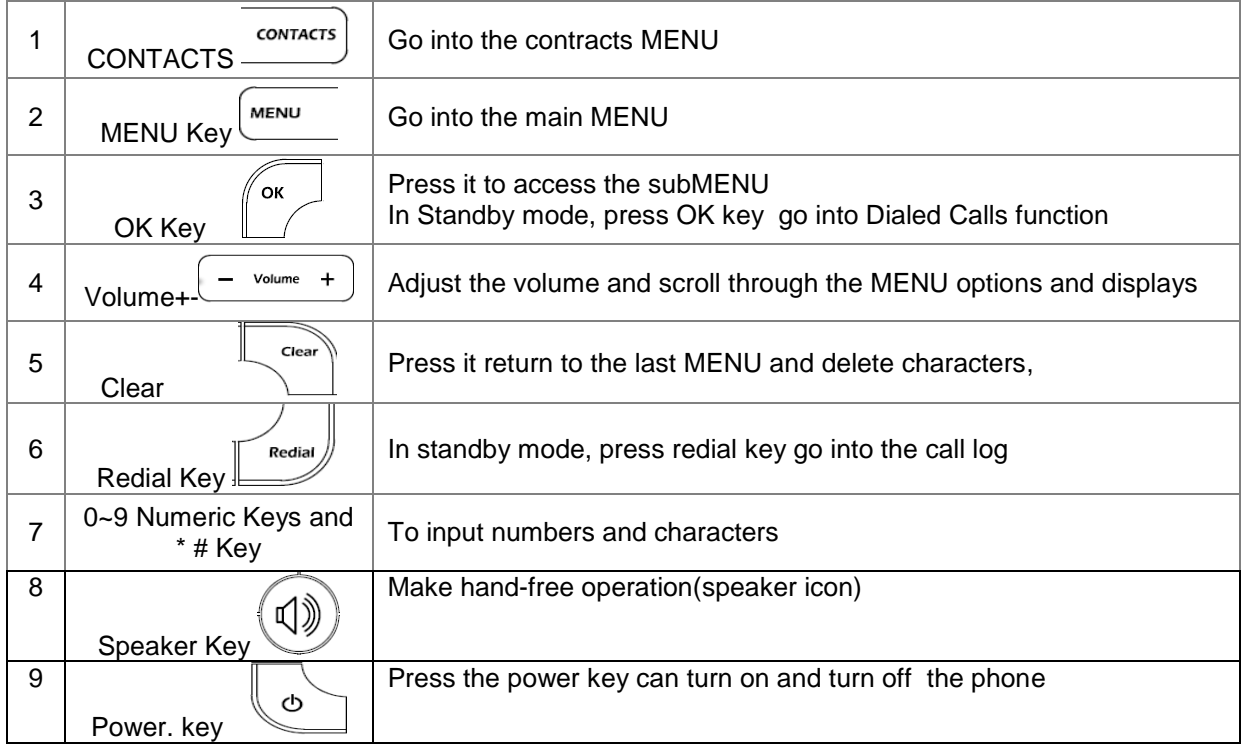

4

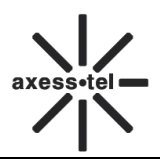

# <span id="page-7-0"></span>**3.2.3 Display Icon**

The following icon may appear on the display of the phone:

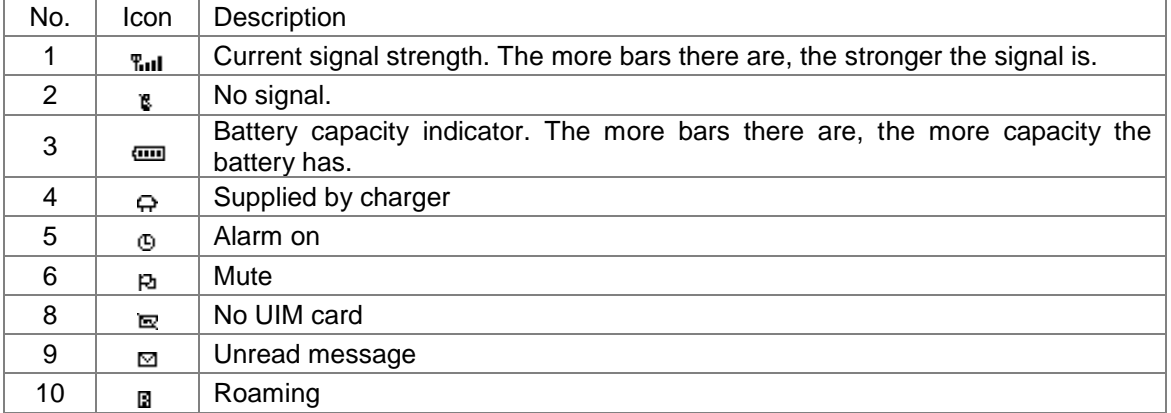

#### **Figure 3 Display Icon**

# <span id="page-7-1"></span>**4 Basic Operations**

# <span id="page-7-2"></span>**4.1 Installing UIM card**

- 1. Remove UIM bracket cover.
- 2. Insert proper UIM card.
- 3. Close the cover.

# <span id="page-7-3"></span>**4.2 Power On/Off**

Connect DC power supply to the "DC IN" port or insert the battery to the battery chamber. Switch the "Power" switch (on the rear of the Phone) to ON, then press the Power On/Off Key on the panel for 3 seconds to power on the phone---if the DC power is in and the phone will power automatically, your phone should go to standby screen and is ready to use.

You can turn the phone off directly by switching the "Power ON/OFF" switch (on the rear of the phone) to OFF position. If the phone will not be used for long time, please turn this switch to OFF. Or you can press the Power On/Off Key for 3 seconds to power off the phone.

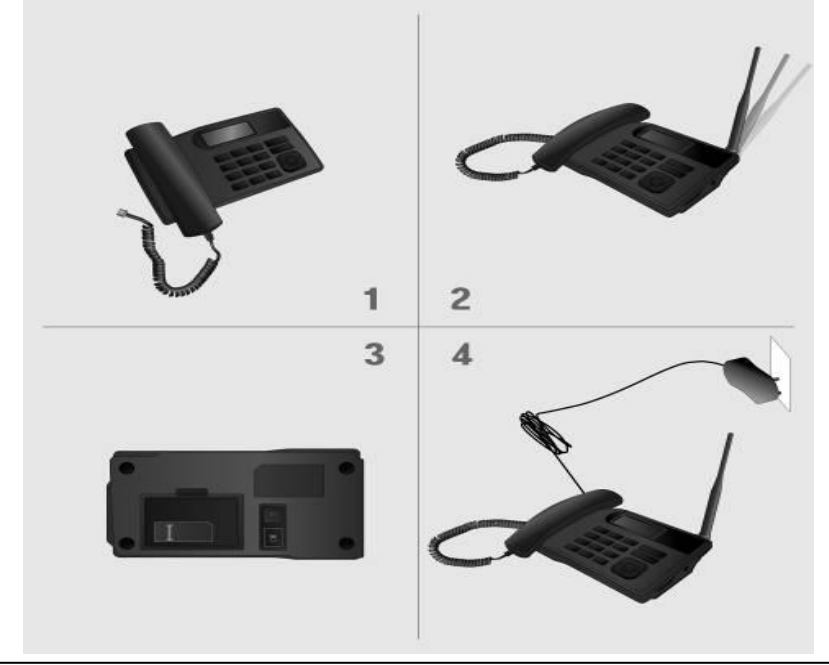

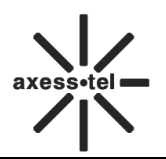

# <span id="page-8-0"></span>**4.3 Make a Call**

While your phone is power on and at standby screen, enter a destination number you wish to call and then press <**Redial** >Key. (Note: To modify digits you enter, you can press<**CLEAR**> Key to delete wrong digits first and then enter new digits).

Or you can press **<Contacts>** key to enter contacts menu, **<1 View>**, **<Volume + ->**,<**OK**> to select the contacts list:**<1 UIM Contacts>**,**<2 Phone Contacts>**, or **<3 Search Name>** to search the desired name, press **<Volume+->** to scroll to the desired number then press <**Redial** >Key .Once the call is connected, the phone's screen will display the number you have dialed, and the time duration the call has lasted.

The phone also has a speaker. To use the speaker to make a call, press <**SPEAKER**> Key, enter a phone number, and press <**Redial>** Key.

# <span id="page-8-1"></span>**4.4 Answer a Call**

When there is an incoming call, the phone will ring and display the phone number of the incoming call (if the number is available). You can pick up the handset or press <**SPEAKER>** to answer the incoming call. The ring tone and ring-tone volume can be changed in the setting menu.

**Note:** When the ring volume is set to 'Slient', the phone does not ring. Only the "Incoming call" message blinks.

# <span id="page-8-2"></span>**4.5 End a Call**

You can end a call by pressing <**POWER**>. If you are using the handset for a phone call, hanging up the handset will end the call automatically.

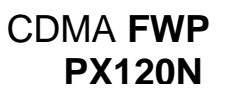

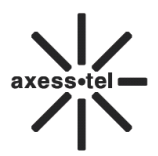

# <span id="page-9-0"></span>**5 Main MENU**

Press Left Soft Key Key to enter the main MENU from the standby screen. The main MENU includes: Contacts, Messages, Recent Calls, Tools, and Settings. The MENU tree is as follow:

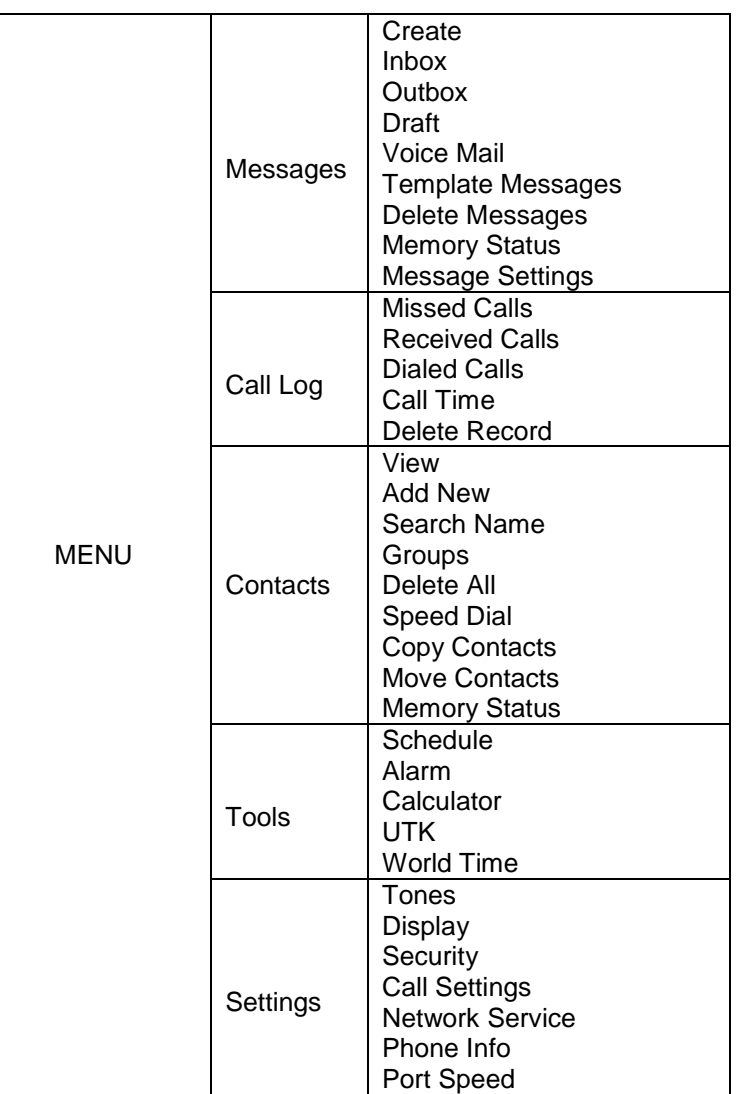

#### **Figure 4 MENU Tree**

# <span id="page-9-1"></span>**6 Messages**

You could compose a new message, view the inbox and outbox, perform SMS setting, voice mail.

In standby screen, you can enter **Messages** in the following method:

Press **<MENU>**, **<Messages>**.

# <span id="page-9-2"></span>**6.1 Send a Message**

You could send a message to one recipient or multiple recipients.

1. Press <**MENU**>, <**Messages**>, **<1 Create>** to compose a new message, you can input space by **<0>** key and input symbol by **<\*>** key, also you can switch input method by **<#>** key.

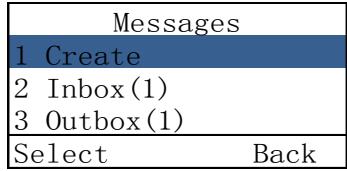

# CDMA **FWP PX120N**

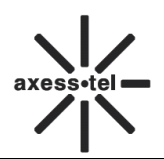

- 2. After finish inputting the text, press **<OK >** to select the **Send**, **Send Messages**, **Insert Template**, **Insert Contacts**, or **Save as Template** function.
- 3. Press **<1 Send>** to send a message to one recipient, input destination number directly or select numbers from **(Contacts)**, press **<MENU>**, **<1Send>**to send it. You can also set the priority by selecting (**Priority)**. If you want to edit the call back number which show in the message, please select **Callback** to edit. Or you can save the message to Draft by selecting **Save**.
- 4. Press **<2 Send Messages>** to send a message to a group, press <**OK**>, <**MENU**>,<**Volume +-**> to scroll to <**2 Add new**> to select numbers to add to the group, then press <**MENU**>, <**1 Send Messages**> to send message. You can press **<Volume +->** to scroll to **<3 Delete>** or **<4 Delete All>** to delete the number you have added. You can also set the priority by selecting (**Priority)**. If you want to edit the call back number which show in the message, please select **Callback** to edit. Or you can save the message to Draft by selecting **Save**.

# <span id="page-10-0"></span>**6.2 Receive a Message**

- 1. If there is a new message, the phone will ring alert. In standby screen, press **<MENU>**to read the message,
- 2. Or you could read the new message in the **(Inbox)**. In **Messages**, press **<Volume+->** to scroll to **<2 Inbox>**, press **<MENU>** to enter **(inbox),** then press **<Volume+->** to scroll to the message you want to read.
- 3. Then press **<MENU>**, you can select:

**Reply**: Reply the message. **Forward**: Forward the message.

**Save Number**: Save the number(s) in the message.

- **Call**: Call the number(s) in the message.
- **Delete**: Erase the message.

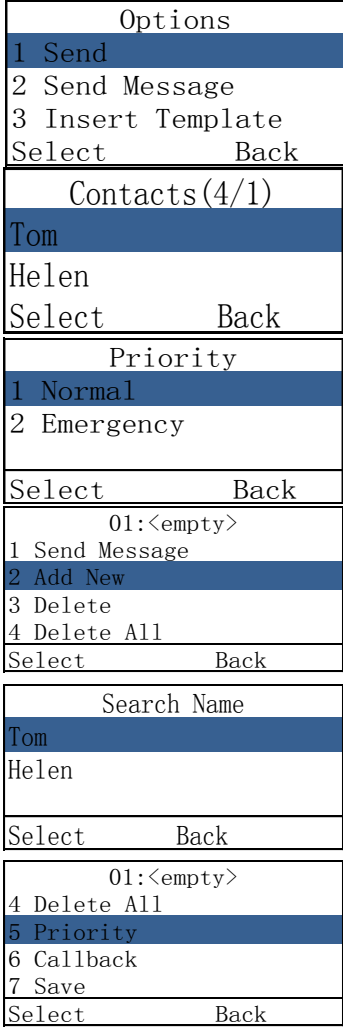

You have 1 new message! View

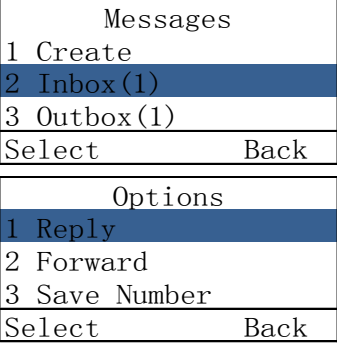

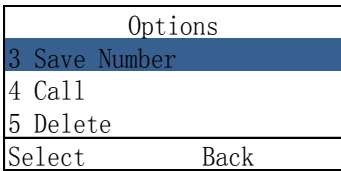

# <span id="page-11-0"></span>**6.3 View Outbox**

- 1. In **Messages**, press **<Volume+->** to scroll to **<3 Outbox>** and press **<MENU>** to enter **(Outbox)**.
- 2. Press **<volume+->** to scroll to the message you want to read, press **<MENU>** to choose **<1 Forward>**,

**<2 Save Number>**, **<3 Call>**, **<4 Delete>**.

# <span id="page-11-1"></span>*6.4 Drafts*

- 1. In **Messages**, press **<Volume+->** to scroll to **<4 Drafts>** and press **<MENU>** to enter **(Drafts).**
- 2. Press **<Volume>** to select one draft, press **<Volume+->**, **< MENU >** to select **<1 Edit>** to edit it or **<2 Delete>** to delete it.

# <span id="page-11-2"></span>**6.5 Voice Mail**

In standby screen, press<**MENU**>, <**Messages**>, <**5 Voice mail>**, **<OK>**to view the Voice Mail MENU.

- 1. If you have voice massage, press **<1Voice Mail>**, **<OK>** to check your massage.
- 2. If you have voice message, press **<2 Listen to Voice Mail>** to listen it.
- 3. In Voice Mail MENU, press **<3 Voice Mail Number**>, **<OK>** to set the voice mail number.

**Note:** [Particular](app:ds:particular) function and operation, please contact your local operator.

# <span id="page-11-3"></span>*6.6 Template Message*

- 1. In **Messages**, press **<Volume+->** to scroll to **<6 Template Messages>** and press **<MENU>** to enter it**.**
- 2. Press **<Volume>** to select one template, press **<Volume+->**, **<MENU>** to select **<1Send>** or **<2 Add new>**.

# <span id="page-11-4"></span>**6.7 Delete Messages**

- 1. Press **<Volume>** to scroll to **<7 Delete messages>** and press **<OK>** to enter it.
- 2. Press **<MENU>** to select **<1 Inbox>**, press **<OK >** to delete it or **<Clear>** to exit it.

**Note**: You can press **<Volume+->** to scroll to **<2 Outbox>**,

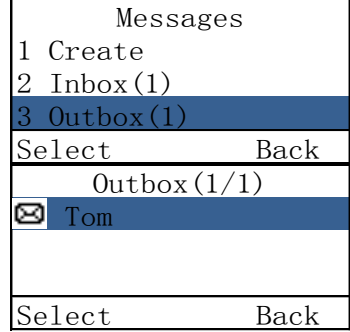

Messages 4 Draft $(6)$ 5 Voice mail 6 Template Messages Select Back

Options 1 Edit 2 Delete Select Back

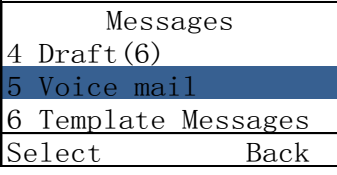

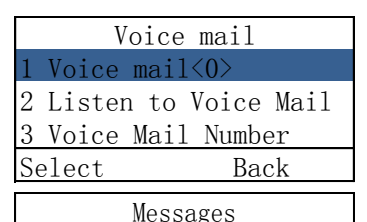

4 Draft(6)

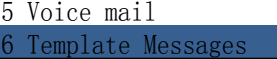

Select Back

Options

1 Send 2 Add New

Select Back

Messages 7 Delete Message 8 Memory status

9 Message settings Select Back

Delete Messages 1 Inbox 2 Outbox 3 Draft

Select Back

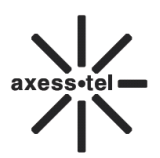

**<3 Draft>**, **<4 all>**, if you want to delete them, follow the steps above.

# <span id="page-12-0"></span>**6.8 Memory Status**

In this MENU, you could check the phone memory status and UIM card memory status for messages. In **Messages,** press **<volume+->** to scroll to **<8 Memory status>**, press **<OK >** to view the status.

# <span id="page-12-1"></span>**6.9 Message Settings**

You can set **Send Mode** and **Save Position** in **Msg Settings** MENU.

- 1. In **Messages,** press **<Volume+->** to scroll to **<9 Message settings>**.
- 2. Press **<MENU>** to enter the interface, select **<1 Send Mode>** or **<2 Save position>** by pressing **<Volume+->**.
- 3. Press **<Ok>** to enter **Send Mode**, **<Volume+->** to scroll to the mode you wanted.
- 4. Press **<Volume +->**, **<OK>** to enter **Save position** which provides three locations: **UIM card**, **Phone**, **UIM card and Phone**.
- 5. Press **<ok >** to save your setting.

# <span id="page-12-2"></span>**7 Call Log**

You can find **Missed Calls**, **Received Calls**, **Dialed Calls**, **Call Time**, and **Delete Record** in **Call Log** MENU.

# <span id="page-12-3"></span>**7.1 Missed Calls**

- 1. In standby screen, press **<MENU>**, **<Volume+->** to scroll to **<2 Call Log>**.
- 2. Press **<OK>** to select **<1 Missed Calls>** in **Call log** MENU,
- 3. The missed calls list will be displayed, press **<volume+->** to scroll to the desired number.
- 4. Press**<MENU>** to view the incoming call information, press **<MENU>** again to:

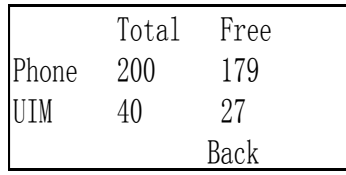

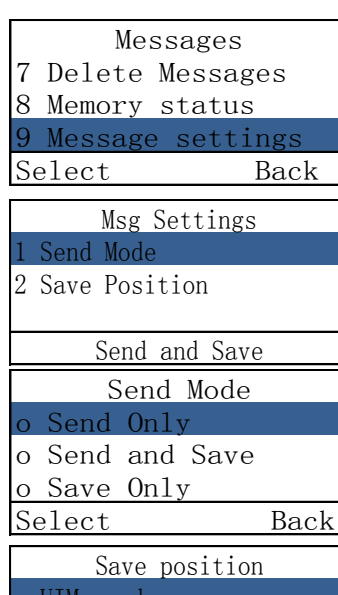

o UIM card o Phone o UIM card and Phone Select Back

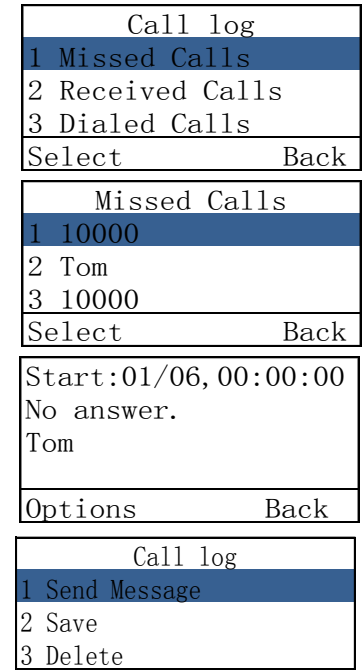

Select Back

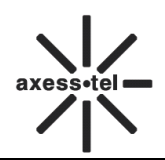

- a) **Send Message**: Use this number to send a message.
- b) **Save**: Save this number to contacts.
- c) **Delete**: Erase this number in the list.

# <span id="page-13-0"></span>**7.2 Received Calls**

- 1. In standby screen, press **<MENU>**, **<Volume+->** to scroll to **<2 Call Log>**.
- 2. Press **<Volume+->**, **<OK >** to select **<2 Received Calls>** in **call log** MENU,
- 3. The Received calls list will be displayed; you could scroll to the desired number,
- 4. Press **<MENU>**to view the incoming call information,
	- press **<MENU>** to:
	- a) **Send Message**: Use this number to send a message,
	- b) **Save**: Save this number to **contacts**,
	- c) **Delete**: Erase this number in the list.

#### <span id="page-13-1"></span>**7.3 Dialed Calls**

1. In standby screen, press **<MENU>**, **<Volume+->** to scroll to **<2 Call Log>**.

2. Press **<Volume+->**, **<MENU>** to select **<3 Dialed Calls>** in **call log** MENU,

3. The Dialed calls list will be displayed; you could scroll to the desired number,

4. Press**<MENU>** to view the incoming call information, press **<MENU>** to:

- a) **Send Message**: Use this number to send a message,
- b) **Save**: Save this number to **contacts**,
- c) **Delete**: Erase this number in the list.

# <span id="page-13-2"></span>**7.4 Call Time**

#### <span id="page-13-3"></span>**7.4.1 Call Time**

- 1. In standby screen, press **<MENU>**, **<Volume+->** to scroll to **<2 Call Log>**.
- 2. Press **<Volume+->**, **<MENU>** to select **<4 Call Time>,** press **<OK>** to select **<1 Received Calls>.**
- 3. Press **<OK>** to view the incoming call time.

**Note**: You can press **<Volume+->** to scroll to **Dialed calls**, **All calls** to view the time as the same steps above.

#### <span id="page-13-4"></span>**7.4.2 Reset Time**

- 1. In standby screen, press **<MENU>**, **<Volume+->** to scroll to **<2 Call Log>**.
- **2.** Press **<Volume+->**, **<MENU>** to select **<4 Call Time>,**

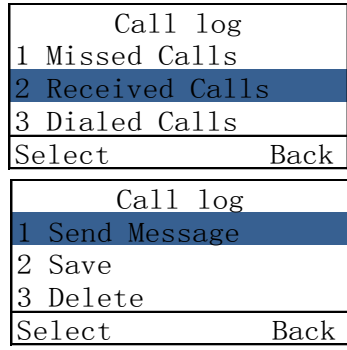

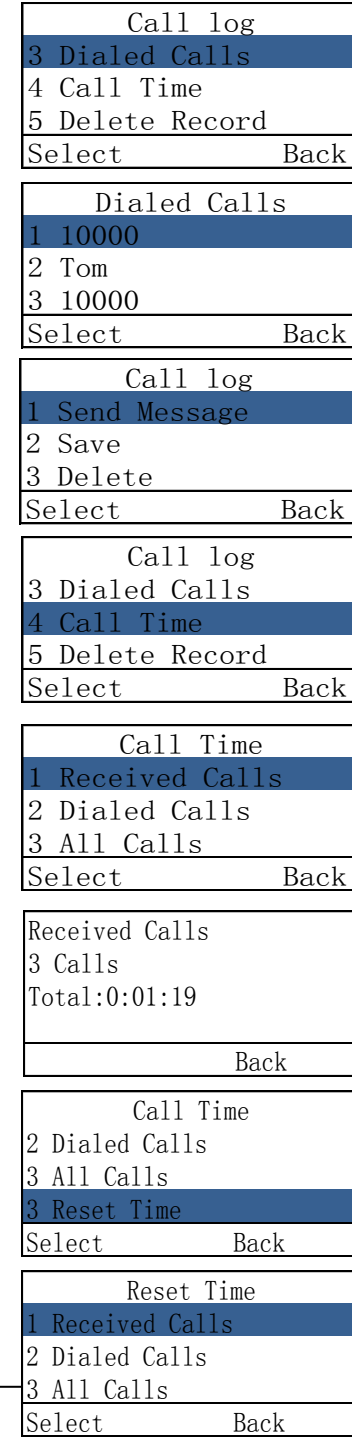

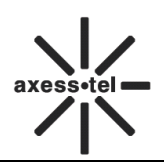

press **<Volume+->, <OK>** to select **<4 Reset Time>**.

**3.** Press **<OK>** to select **<1 Received Calls>**,press **<OK>** 

to reset received calls time or **<Clear>** to cancel the action. **Note**: You can press **<Volume+->** to scroll to **Dialed calls**, **All calls** .If you want to reset time, follow the steps above.

# <span id="page-14-0"></span>**7.5 Delete Record**

- 1. In standby screen, press **<MENU>**, **<Volume+->** to scroll to **<2 Call Log>**.
- 2. Press **<Volume+->**,**<MENU>** to select **<5 Delete record>** in **call log** MENU.
- 3. Press **<OK>** to select **<1 missed calls>**, press **<OK>** to delete the missed calls log or **<Clear>** to cancel the action.

**Note**: You can press **<Volume+->** to scroll to **<2 Received calls>**, **<3 Dialed calls>**,**<4 all calls>**,if you want to delete them, follow the steps above.

# <span id="page-14-1"></span>**8 Contacts**

Contacts can be used to store contact's name and contact's phone numbers, address, email, internet address and note. You can store up to 200 entries to phone memory and 250 entries to UIM card.

# <span id="page-14-2"></span>**8.1 View a Contact**

There are 4 ways to view a contact.

1. Press **<Contacts>** in standby screen,**<1 View>**, **<Volume+- >**,<**OK**> to select the contacts list:**<1 UIM Contacts>**,**<2 Phone Contacts>**, press **<Volume+->**,

**<MENU>** to select one, Press **<Volume+->** to scroll to the

number you desired, press **<MENU>** to view the contact information.

2. Press **<MENU >< Contacts > <1 View ><OK>**,

press **<Volume+->** to select **(UIM Contacts)** or

**(Phone Contacts)**, press **<OK >**, **<Volume+->** to

the desired contact, then press **<OK>** to view the contact information.

- 3. Press **<MENU > <Contacts ><Volume +-><3 Search Name><OK>**, input the name, press **<MENU>** to view the contact list. Scroll to the desired contact, press **<MENU>** to view the contact information.
- 4. Press **<MENU > <Contacts > <Volume +-><4Groups><OK>**, select the group that desired contact belongs by **<Volume +->**, press **<OK>** to view the group member list, then press

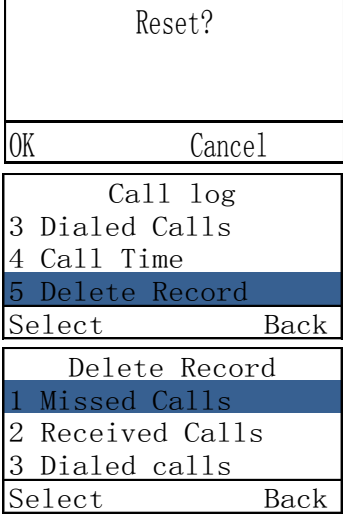

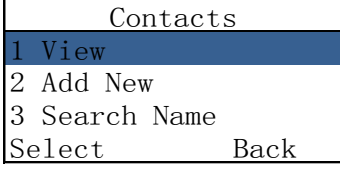

Contacts 1 UIM Contacts 2 Phone Contacts

Select Back

Contacts $(4/1)$ Tom

Helen

Options Back

Contacts 1 View 2 Add New

3 Search Name Select Back

Contacts 4 Groups 5 Delete All 6 Speed Dial Select Back

Groups 1 Family 2 Friends

Options Back

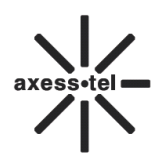

**<Volume +->** to scroll to the desired contact, press **<OK>** to view the contact information.

# <span id="page-15-0"></span>**8.2 Add a New Contact**

- 1. Press **<MENU >**, **<Contacts>**, **<Volume +->**, **<2 Add New>**, or press **<Contacts>** in standby screen, then press **<OK>** to select **Add New**.
- 2. Press **<MENU>** to input the number and name, press **<MENU>** again when finish the inputting,
- 3. Press **<Volume>** to select the location you want to store the new contract: **<1 UIM Contacts>**, **<2 Phone Contacts>**, press **<OK>** to save .

# <span id="page-15-1"></span>**8.3 Search for a Contact**

You can search a contact by name,

- 1. Press **<MENU >**, **<Contacts >**, **<3 Search Name><OK>**.
- 2. Input the name for inquiry.
- 3. Press **<MENU>**to search.

**Note**: You can press **<#>** to change the input method.

# <span id="page-15-2"></span>**8.4 Group**

#### <span id="page-15-3"></span>**8.4.1 Add a Contact to the Group**

- 1. Press **<MENU>**, **<Contacts >**, **<4 Groups>**, **<OK>**, **<Volume +->**, scroll to the group that the desired contact belongs.
- 2. Press **<OK>** Key, then press **<MENU>**, **<Volume+->** to select a contact to add to the group.

# <span id="page-15-4"></span>**8.4.2 Delete a Contact from the Group**

- 1. Press **<MENU>**, **<Contacts >**, **<4 Groups>**, **<OK>**, **<Volume +->**, scroll to the group that the desired contact belongs.
- 2. Press **<OK>**, **<Volume +->** to select the desired contact , then press **<MENU>**, scroll to **<2 Delete>**, press **<ok>** twice to

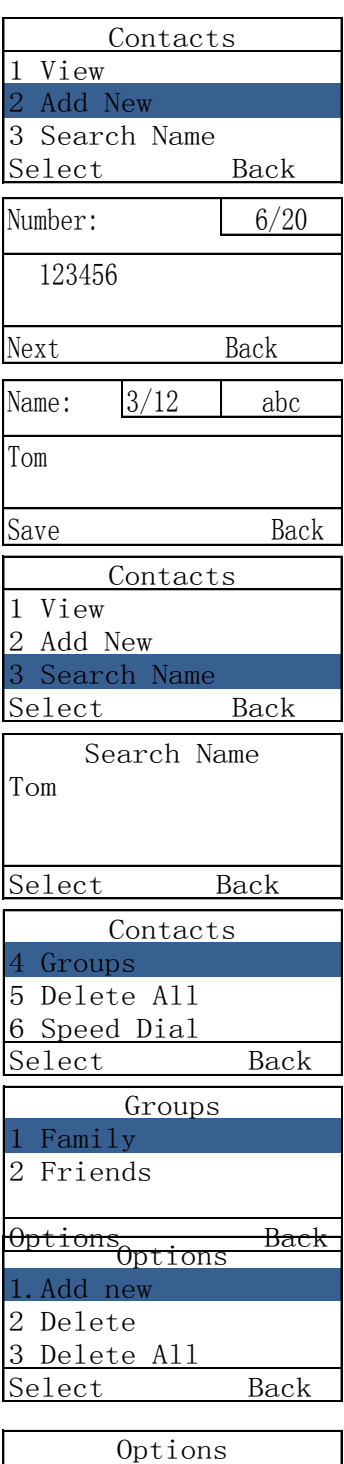

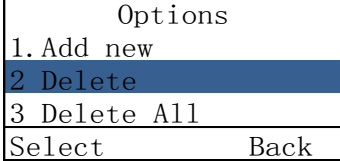

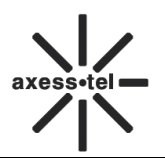

# CDMA **FWP PX120N**

delete the contact.

**Note**: You can select **<3 Delete All>** to delete all contacts in the group or **<1 Add New>** to add a new contact to the group.

# <span id="page-16-0"></span>**8.4.3 Add a Group**

There are 5 groups in your phone; You can add more groups.

- 1. Press **<MENU>**, **<Contacts >**, **<4Groups>**, **<OK>**, select one group, press **<MENU>**.
- 2. Select **<1 Add Group>**, press **<OK >**,input the new group name, press **<MENU>** to save it.

# <span id="page-16-1"></span>**8.4.4 Rename a Group**

The feature is only provided for the group you added.

- 1. Press **<MENU>**, **<Contacts >**, **<4 Groups>**, **<OK>**, select one group you added, press <**MENU>.**
- 2. Press **<Volume+->** to scroll to **<3 Edit>**, press **<OK>**, change the name , press **<MENU>** to save your setting. **Note**: You can delete the group you added by selecting **<4 Delete>.**

# <span id="page-16-2"></span>**8.4.5 Set a Ring tone to a Group**

- 1. Press **<MENU>**, **<Contacts>**, **<4Groups>**, **<OK>**, **<Volume+->**, scroll to the group you want to set ring tone, press**<MENU>**.
- 2. Press **<Volume+->** to Scroll to **<2 Group ringers>**, press **<MENU>**, set a ring tone to the group, press **<OK>** to save the new ring tone.

# <span id="page-16-3"></span>**8.5 Delete a Contact**

1. In standby screen, press **<MENU >< Contacts > <1 View ><OK>**, press **<Volume+->** to select **(UIM Contacts)** or

**(Phone Contacts)**, press **<OK >**, **<Volume+->** to

the desired contact, press **<MENU>, <Volume+->** to select **<2 Delete>**.

2.Press **<MENU>** to delete the contract or **<Contacts>** to cancel the action.

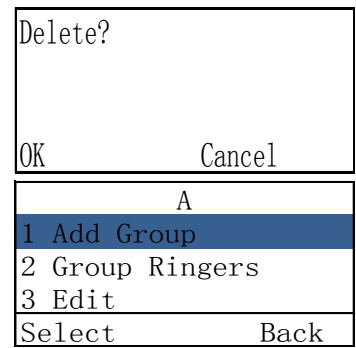

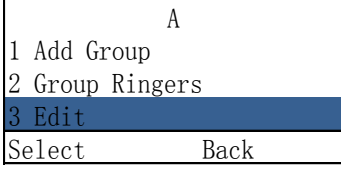

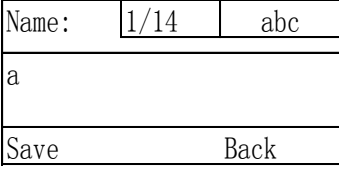

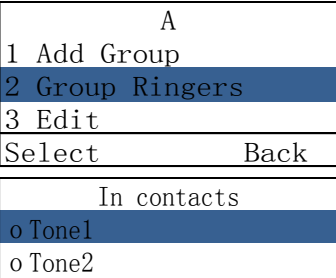

Select Back

oTone3

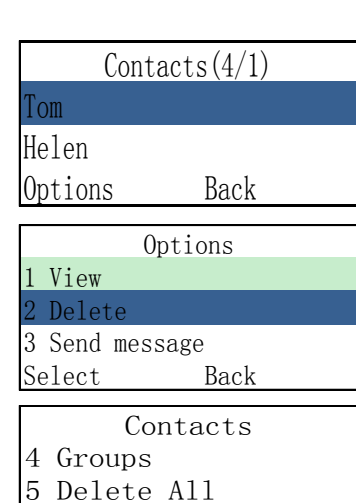

6 Speed Dial

Select Back

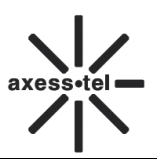

# <span id="page-17-0"></span>**8.6 Speed Dial**

#### **Memory locations 01 ~ 09 are special speed dialing locations. No.1 is voice mail number. You can edit the No.02~09 locations.**

- 1. Make sure some contacts exist in phone book.
- 2. Press **<MENU>**, **<Contacts>**,**<6 Speed Dial>**,
- **<OK>**,select a contact from phone book to the Speed Dial list. Or you can press<**MENU**> to do **Add New**, **Delete** or **Delete All** operation**.**
- 1. In standby screen, press number 2~9 and **<Redial>** to make a call.

# <span id="page-17-1"></span>**8.7 Copy Contracts**

- 1. Press **<MENU>**, **(Contacts)**, **<7 Copy Contacts>**.
- 2. Press **<MENU>**, **<Volume+->** to select **<1 UIM card to Phone>** or **<2 Phone to UIM card>**.
- 3. Press **<OK>** to enter the setting interface, press **<OK >** again to complete the copy process or **<Clear>** to cancel the action.

# <span id="page-17-2"></span>**8.8 Move Contracts**

- 1. Press **<MENU>**,**(Contacts)**,**<8 Move Contacts>**.
- 2. Press **<MENU>**, **<Volume+->** to select **<1 UIM card to Phone>** or **<2 Phone to UIM card>**.

3. Press **<OK>** to enter the setting interface, press **<Ok>** again to complete the move process or **<Clear>** to cancel the action.

# <span id="page-17-3"></span>**8.9 Memory Status**

- 1. Press **<MENU>**, **(Contacts), <9 Memory Status>**.
- 2. Press **<OK>** to view the usage of both Phone and UIM**.**

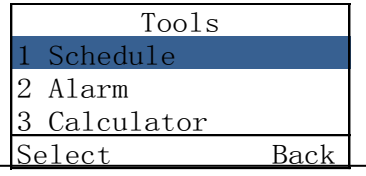

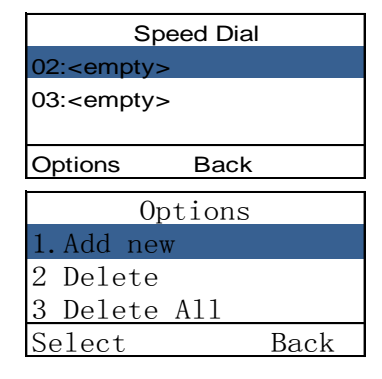

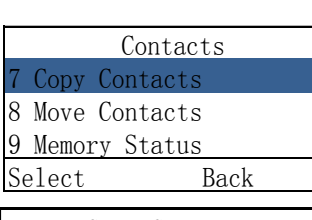

Copy Contacts 1 UIM Card to Phone

2 Phone to UIM card Select Back

Copy?

OK Cancel

i<br>L

Contacts 7 Copy Contacts

8 Move Contacts

9 Memory Status

Select Back

Move Contacts 1 UIM Card to Phone

2 Phone to UIM card

Select Back Contacts 7 Copy Contacts 8 Move Contacts 9 Memory Status Select Back Total Free Phone 200 179

UIM 250 27 Back

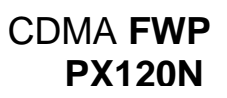

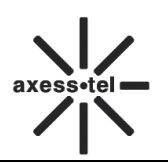

# <span id="page-18-0"></span>**9 Tools**

# <span id="page-18-1"></span>**9.1 Schedule**

You could add your schedule in the phone, to add a schedule, please

- 1. In standby screen, press <**MENU**>, <**Tools**>, **<1 Schedule>**, <**OK**> to the schedule menu.
- **2.** Select **< 1 Add new>**, <**OK**>to add a new schedule, press **<Volume + ->** to move the cursor to the date you want to add the schedule,

then press<**OK**> key, input the schedule, then press<**MENU**> to set the schedule

time. Press<**MENU**> to save.

To view the schedule that you have added, select **List** in **Schedule** menu,

then you could **Delete**, and **View** the schedule by press **<Menu>** key. You could delete all schedule by selecting **Delete All** in **Schedule** menu.

# <span id="page-18-2"></span>**9.2 Alarm Clock**

**You can set the alarm sound daily or one time only.**

- 1. Press **<MENU>**, **<4 Tools>**, **<2 Alarm>**.
- 2. Select **<1 set>** to enter alarm time and press **<MENU>**.
- 3. Select **<2>** and press **<MENU >** to turn on/off the alarm. A bell icon appears in icon line. On alarm time, the icon and "ALARM TIME is up" message blinks and alarm activates. Press **<MENU>**to stop the alarm.

**Note**: If you want to change the alarm time, press **<volume+->** to choose the position you want to change and press **<0>** to change

am/pm if your time mode is 12 hour.

# <span id="page-18-3"></span>**9.3 Calculator**

You could find Calculator in the Tools MENU. **<\*>** key to enter a decimal point, **<#>** key is for a negative sign, select the operation by pressing **<Volume+->** keys. Press **<MENU>** the show the result, **<MENU>** to clear a number.

# <span id="page-18-4"></span>**9.4 UTK**

Press **<MENU>**, **<4 Tools>**, **<4 UTK>**.You can get basic information about **UTK** (UIM tool kit) which based on service operator.

# <span id="page-18-5"></span>**9.5 World Time**

In standby screen, press <**MENU**>, <**Tools**>, **<5 World Time>**, <**OK**> to the city list. Select a city, press<**OK**> to check the world time.

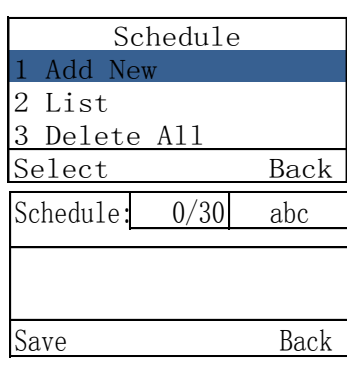

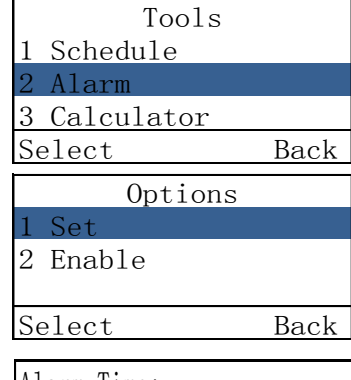

Alarm Time:  $00:00$  Save Back

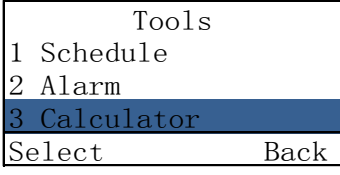

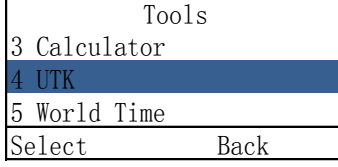

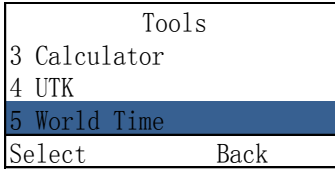

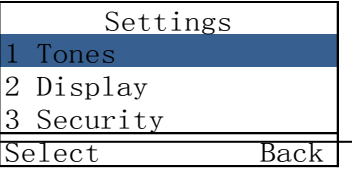

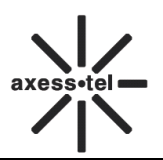

# <span id="page-19-0"></span>**10 Settings**

#### <span id="page-19-1"></span>**10.1 Tones**

Here you can set the ring tone and volume. Press **<MENU>**, **(settings)**, press **<Volume+->** to select **Tones**.

# <span id="page-19-2"></span>**10.1.1 Ring Tone**

In **Tones** MENU, select **<1 Ring Tone>**, press<**OK**>, you can set the ringer for **In Contacts, Not In Contacts,** and **Messages.** Press<**OK**>to save your setting.

#### <span id="page-19-3"></span>**10.1.2 Volume**

In **Tones** MENU, select **<2 Volume>**, press<**OK**>, you can set the volume for **Ring Tone** , **Key Beep, Handset, Handsfree**. Press<**OK**>to save your setting.

#### <span id="page-19-4"></span>**10.1.3 Alert**

In **Tones** MENU, select **Alert**, press **<OK>** and then you can turn on/off the alert of **Minute Beep, Call Connect,** and **Power On/Off.**

# <span id="page-19-5"></span>**10.2 Display**

Here you can set the **banner**, **backlight**, **contrast**, **language**.

#### <span id="page-19-6"></span>**10.2.1 Banner**

In standby screen, Press< **MENU** >, <**Settings**>, <**2 Display** >, <**OK**> to enter display menu.

Select **<1 Banner>**, press<**OK**>, you can change the banner of the phone. Press<**MENU**>to save your setting. When you are back to the main page, you can see the banner you set.

**Note:** You can press<**#**> to switch the input method. You can input 20 digits at most.

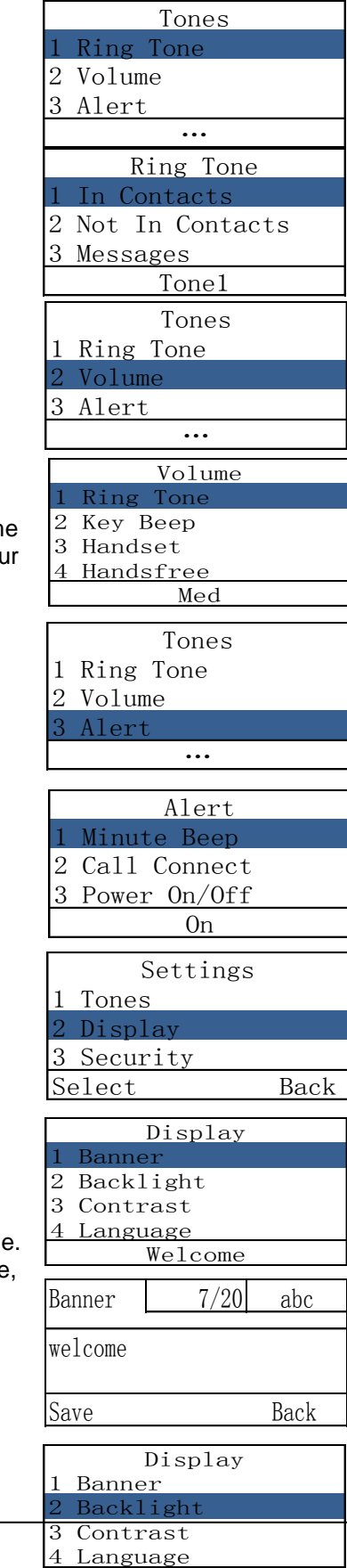

15 Seconds

17

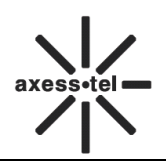

#### <span id="page-20-0"></span>**10.2.2 Backlight**

In standby screen, Press< **MENU** >, <**Settings**>, <**2 Display** >, <**OK**> to enter display menu.

Select **<2 Backlight>**, press<**OK**>, you can change the timer of turning off the backlight, and you also could turn off the backlight by selecting **Always Off.** Press<**MENU**>to save your setting.

#### <span id="page-20-1"></span>**10.2.3 Contrast**

In standby screen, Press< **MENU** >, <**Settings**>, < **2 Display** >, <**OK**> to enter display menu.

Select **<3 Contrast>**, press<**OK**>, you can change the contrast of LCD. There are 8 levels, 0 is the highest contrast. Press<**MENU**>to save your setting.

#### <span id="page-20-2"></span>**10.2.4 Language**

In standby screen, Press< **MENU** >, <**Settings**>, <**2 Display** >, <**OK**> to enter display menu.

Select **<4 Language>**, press<**OK**>, you can change the phone language. Press<**MENU**>to save your setting.

# <span id="page-20-3"></span>**10.2.5 Hyphen**

In standby screen, Press< **MENU** >, <**Settings**>, <**2 Display** >, press <**OK**> to enter **Display** menu, press **<Volume +->** key to scroll to select **<5 Backlight>**, press<**OK**>

If you **Enable** Hyphen,

EX. In standby screen, when you input 1234567, it will display 123-4567.

# <span id="page-20-4"></span>**10.2.6 Time and Date**

In standby screen, Press< **MENU** >, <**Settings**>, <**2 Display** >, press <**OK**> to enter **Display** menu, press **<Volume +->** key to scroll to select <6 **Time and Date**>, press<**OK**>, you can set the **Time format** and **Date format**

1. Select **Time format**, press<**OK**>, set the time format to **24-hour** or **12-hour** via <**Volume+-**>, press <**OK**> to save.

2. Select **Data format**, press <**OK**>, set the data format to **MM-DD** or **DD-MM** via **<Volume+->,** press <**OK**> to save.

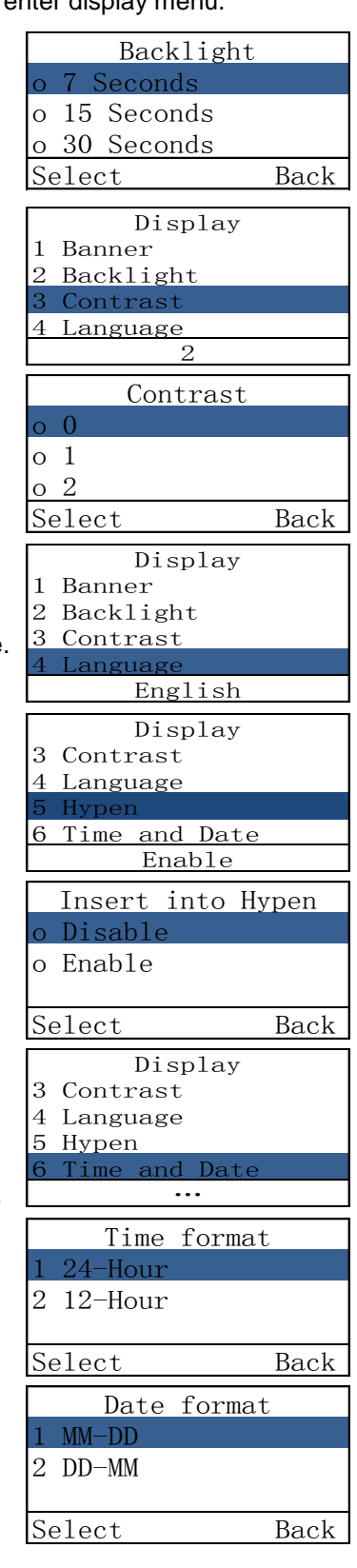

# <span id="page-21-0"></span>**10.3 Security**

Select **Security** in **Settings** MENU, you will be prompted to enter

password; the initial password is "0000", input the password, press <**OK>** key**,** then you can enter the security MENU

# <span id="page-21-1"></span>**10.3.1 Lock phone**

In **Security** menu, select **<1 Lock Phone>,** press **<OK>** to select **Unlock** or **lock** the phone. Press **<MENU>**to save your setting.

# <span id="page-21-2"></span>**10.3.2 PIN Lock**

In **Security** MENU, select **<2 PIN Lock>**, press **<OK>**, then you could **Disable PIN, Enable PIN**.

# <span id="page-21-3"></span>**10.3.3 Change PIN**

In **Security** MENU, select **<3 Change PIN>**, press **<MENU>**, then you could change **PIN**.

# <span id="page-21-4"></span>**10.3.4 Incoming Call Setting**

In **Security** menu, select **<3 Incoming Call Setting>**, press <**OK**> to do the **Incoming Call Limit** or **Incoming Call Number List** operation.

- 1) Select the **Incoming Call Limit**, press **<OK>**, select **Permit All**, **Forbid All**, **Permit List** or **Forbid List** .
- 2) Select the **Incoming Call Number List,** press<**OK**> to edit the **Permit List** or **Forbid List.** Press <**OK**> to edit the number list, you can edit 10 numbers in every list. Press <**OK**> to input number.

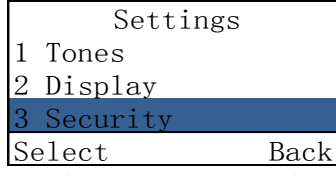

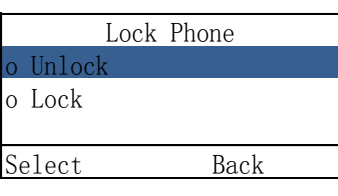

Security 1 Lock Phone 2 PIN Lock 3 Change PIN 4 Incoming call Setting<br>Select Back Select

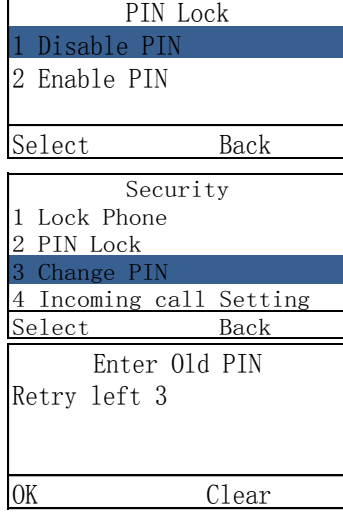

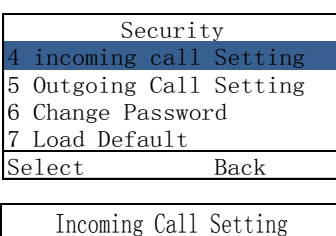

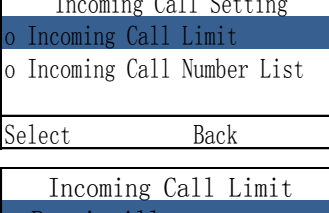

o Permit All o Forbid All o Permit List Select Back

Incoming Call Number List o Permit List o Forbid List Select Back

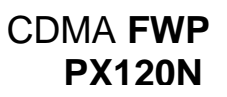

# <span id="page-22-0"></span>**10.3.5 Outgoing Call Setting**

In **Security** menu, select **<4 Outgoing Call Setting>**, press <**OK**> to do the **Outgoing Call Limit**, **Outgoing Call Number List** or **Dial Delay Time** operation.

- 1) Select the **Outgoing Call Limit**, press **<OK>**, select **Permit All**, **Forbid All**, **Permit List** or **Forbid List** screen.
- 2) Select the **Outgoing Call Number List,** press<**OK**> to edit the **Permit List** or **Forbid List.** Press <**OK**> to edit the number list, you can edit 10 numbers in

every list. Press <**OK**> to input number.

Select the **Dial Delay Time**, press<**OK**>. You can select the dial delay time: 1s~10s.Press <**OK**> to select.

# <span id="page-22-1"></span>**10.3.6 Change Password**

In **Security** menu, select <**5** Change Password>, press <**OK**>, you will be prompted to enter a new password twice, press <**OK**> key to confirm inputting, Press <**Clear** >key to clear a number

#### <span id="page-22-2"></span>**10.3.7 Load Default**

In **Security** MENU, select **<7>(Load Default)**, press<**MENU**>the phone will restore all original phone settings.

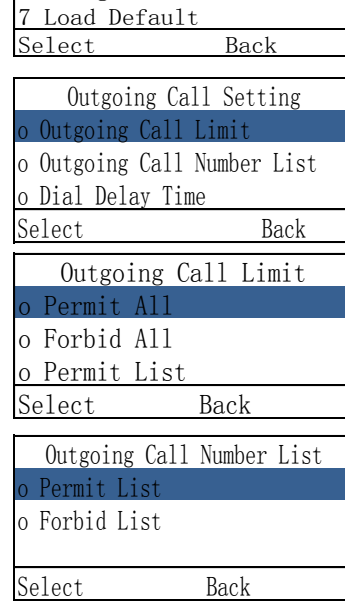

Security 4 incoming call Setting 5 Outgoing Call Setting 6 Change Password

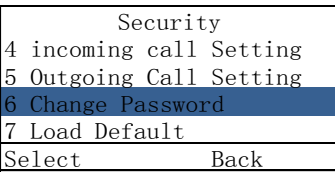

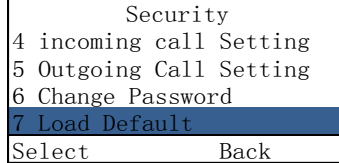

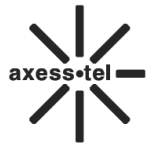

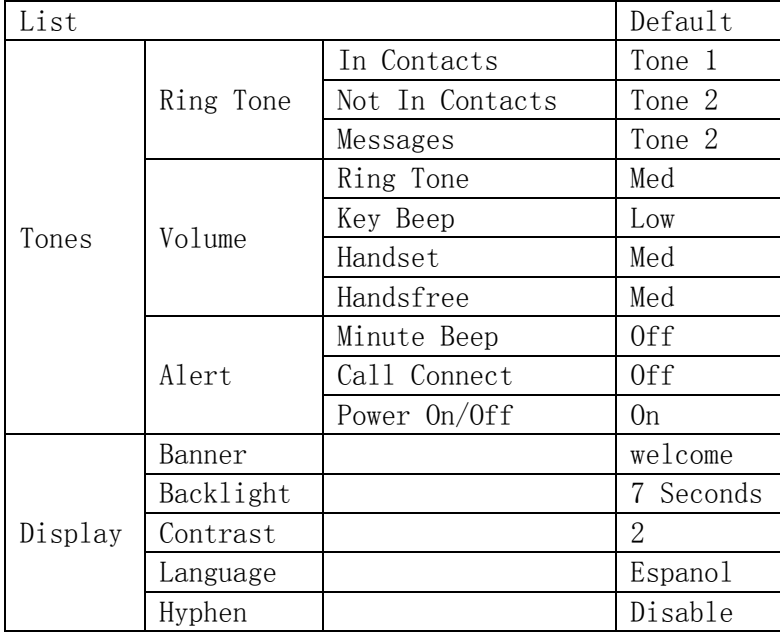

# <span id="page-23-0"></span>**10.4 Call Settings**

#### <span id="page-23-1"></span>**10.4.1 Auto Answer**

In **Call Settings** menu, select **<1 Auto Answer>**, press <**OK**>. There are 2 options to choose, **off** and **On.** You can press<**Volume+-**>, **<OK>** to select. If you choose **On** option, the phone will auto answer the incoming call after 3 second.

# <span id="page-23-2"></span>**10.4.2 Voice Privacy**

In **Call Settings** menu, select **<2 Voice Privacy>**, press <**OK**>. There are 2 options to choose, **Enhanced** and **Standard**. You can press<**OK**> to select.

The **Enhanced** mode is more secure than **Standard** mode.

The enhanced mode is using 128bits encryption algorithm; and the standard mode is using 64bits encryption algorithm.

#### Settings Call Settings 5 Network Service 6 Phone Info Select Back Call Settings

1 Auto Answer 2 Voice Privacy

Off

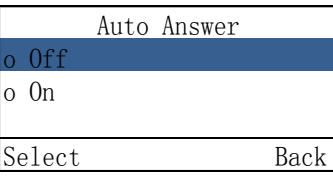

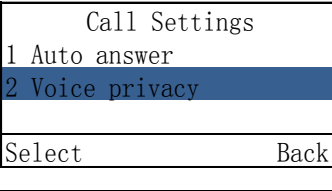

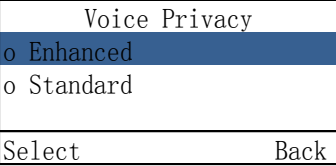

# <span id="page-24-0"></span>**10.5 Network Service**

In **Call Settings** menu, select **<5 Network Service>**, press **<OK>**.

1. Press **<OK>** to select **<1 call Forward>**, press **<OK>** to select **<1 Activate>** or **<2 Cancel>** to enable **call forward if busy** or disable it.

**Note**: You can select **<2 FWD If No Answer>** and **<3 FWD All Calls>**

- via **<Volume +->** key, follow the steps above to enable or disable them.
- 2. Press **<Volume+->** to select **<2 Call Waiting>**, press **<OK>** to **activate** it or **cancel** it.

# <span id="page-24-1"></span>**10.6 Phone Info**

You could check the phone information in this MENU. The phone information includes **Phone Number** (need you to input the number first), **SW Version** (Software Version).

# <span id="page-24-2"></span>**10.7 Port Speed**

.

Please consult your operator for details on this function.

#### Settings 5 Network Service 6 Phone Info 7 Port Speed Select Back

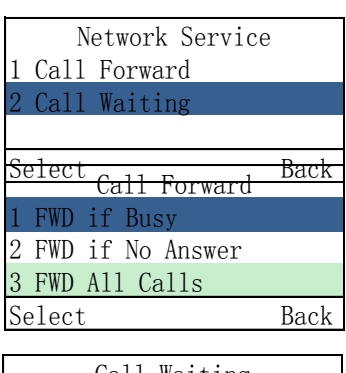

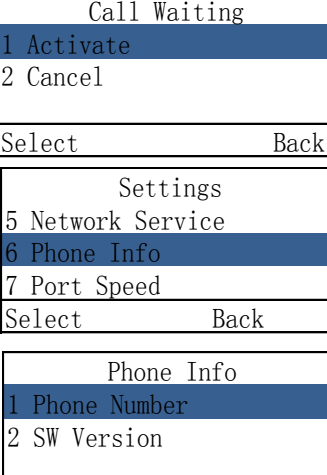

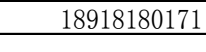

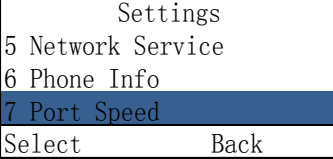

# <span id="page-24-3"></span>**11 Technical Parameters**

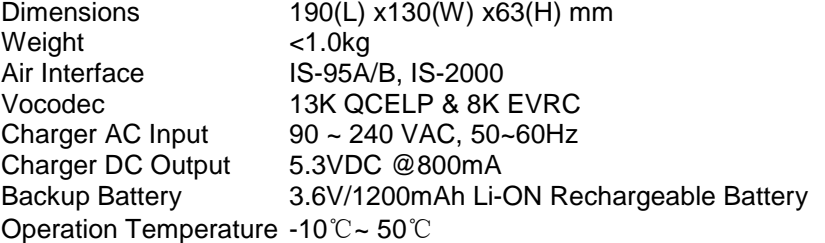

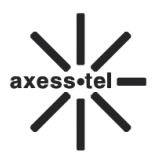

Range of Humidity  $5\% \sim 95\%$  RH

# <span id="page-25-0"></span>**12 Quick Troubleshooting Guide**

- $\Diamond$  Unable to send/receive data/fax calls: Check the connections to computer and verify that necessary software has been properly installed and configured.
- $\Diamond$  Moisture or ventilation problems: Visually inspect the phone body, moisture can damage the phone. Ventilation is also very important. Move the phone to improve the ventilation as necessary.
- $\lozenge$  No power: Verify that AC power source and its corresponding circuit breaker are functioning properly.
- $\div$  If Phone can't make data connection:
	- $\checkmark$  Make sure to follow Modem installation procedures<br> $\checkmark$  Make sure that you have purchased CDMA1x servi-
	- $\checkmark$  Make sure that you have purchased CDMA1x service from your CDMA service provider  $\checkmark$  Make sure that both PC's modem driver and proper software are installed correctly
	- Make sure that both PC's modem driver and proper software are installed correctly
- $\Diamond$  Unable to receive incoming calls:
	- Make sure that the incoming call is not restricted;
	- $\checkmark$  Make sure the FAX/DATA mode setting is OFF<br> $\checkmark$  Make sure that your Phone is having good sign:
	- Make sure that your Phone is having good signal reception
- $\Diamond$  Unable to make outgoing calls:
	- $\checkmark$  Make sure that the numbers you dialed are not restricted;<br> $\checkmark$  Make sure that your Phone is having good signal reception
	- Make sure that your Phone is having good signal reception
- $\Diamond$  Unable to receive SMS: Make sure that your Phone's memory is not full for storing SMS. If the memory is full, please empty inbox.
- $\Diamond$  While charging the battery, DON'T disconnect the charger before the battery is fully charged. REMEMBER: You can always use **Load Default** sub-MENU in **Security** MENU to restore all original phone settings.

FCC Section 15.21 Information to the user

Changes or modifications not expressly approved by the party responsible for compliance could void the user's authority to operate the equipment.

FCC Section 15.19 Labelling requirements This device complies with Part 15 of the FCC Rules. Operation is subject to the following two conditions:

1. This device may not cause harmful interference, and 2. This device must accept any interference received, including interference that may causeundesired operation.

**SAR INFORMATION** The SAR limit of USA (FCC) is 1.6 W/kg averaged over one gram of tissue. (FCC ID: PX120N ) has also been tested against this SAR limit. Device types The highest SAR value reported under this standard during product certification for the body is 0.408 W/kg.

This device was tested for typical body-worn operations with the back of the handset kept 0 cm from the body. To maintain compliance with FCC RF exposure requirements, use accessories that maintain a 0 cm separation distance between the user's body and the back of the handset. The use of belt clips, holsters and similar accessories should not contain metallic components in its assembly. The use of accessories that do not satisfy these requirements may not comply with FCC RF exposure requirements, and should be avoided.